## **Getting started with Zoom**

1324 Laurie Sherrod July 3, 2023 Teaching & Learning

The zoom can be used by Clemson users for use at home or in office. Zoom accounts can be used for meetings, classes, or with the Canvas integration to create and host meetings.

Steps to get started:

- To access a licensed account, login at <a href="https://clemson.zoom.us">https://clemson.zoom.us</a>.
- The first time you go to this page, click **Sign In**; provide your Clemson credentials.
- Under Resources, select DOWNLOAD CENTER.
- Under Zoom Desktop Client, click on the **Download** button.
- After it finishes downloading, open the installer. When it finishes, click **Done**.
- Once installed, select **Sign In**.
- This time you may see an option to Sign in with SSO. Select that option.
- It will ask your domain. You need to type in **clemson** the .zoom.us will be provided for you.
- Click Continue.
- You may see a clemson Log In page that you need to fill in and click on Login. Then click on Open to open the Zoom application.

You're now in Zoom!

In the future, you can use Zoom from the Application or from the Browser using <a href="https://clemson.zoom.us">https://clemson.zoom.us</a>.

To use on your phone, search your Apps store for Zoom and install using Sign in with SSO and

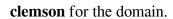

For documentation and lots more on using Zoom at Clemson, go to <a href="http://www.clemson.edu/online/tools/zoom.html">http://www.clemson.edu/online/tools/zoom.html</a>

If you have more questions, email <u>ITHELP@clemson.edu</u> or call 864-656-3494.

Online URL: <a href="https://hdkb.clemson.edu/phpkb/article.php?id=1324">https://hdkb.clemson.edu/phpkb/article.php?id=1324</a>